## C1Toolbar指令教程(WPF版)

WPF版版Toolbar 支持指令框架,在WPF中使用指令有几个目的,其最主要的目的在于分离对象来调用逻辑指令,指令可以降低原始界面与行为 处理之间的耦合度。

以下将演示如何在WPF应用程序中使用C1Toolbar指令。

第一部分:使用指令库

WPF 提供了预定义指令库如下: 应用指令(剪切,复制,粘贴) 导航指令(前进,后退) 媒体指令(播放,停止,暂停) 编辑指令控件指令 许多WPF控件都内置这些支持的指令,因此您可以不用编写任何代码实现它们。 以下步骤介绍了如何使用C1Toolbar实现常用的剪切板功能。

- 1. 打开或创建一个新的WPF应用程序。
- 2. 添加两个RowDefinitions 到默认的Grid元素,为第一行设置为自动高度,如下:

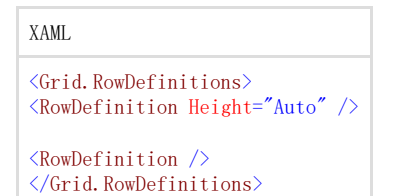

- 3. 添加一个C1Toolbar 以填充第一行。
- 4. 粘贴以下XAML并使用标签,分组和按钮来填充C1Toolbar:

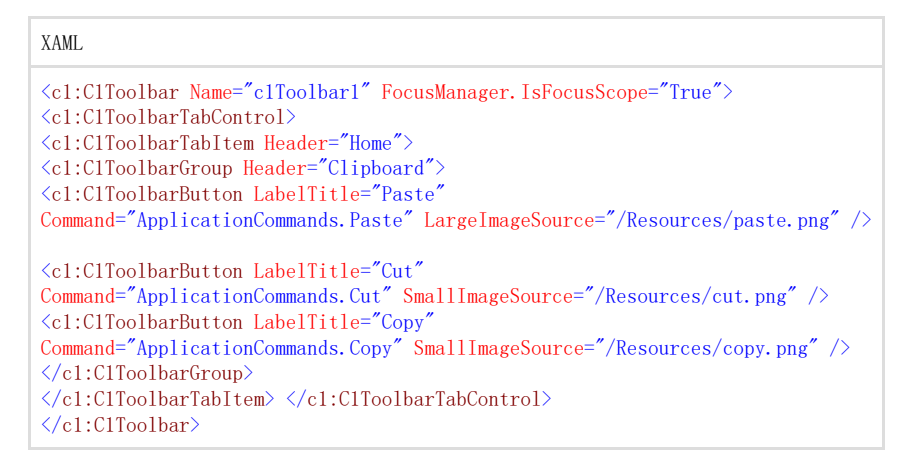

该标记在C1Toolbar中创建一个包含单个分组的标签,Clipboard 分组包含三个C1ToolbarButtons 并为每一个从WPF应用指令库中分配 。……<br>一个常用的剪切板指令,注意C1Toolbar的IsFocusScope 属性被设置为True ,这可以使C1Toolbar 跟踪其范围内所有聚焦的元素,小 图和大图都可以指定给C1ToolbarButtons,尽管这些并不是必要的。

- 5. 在C1Toolbar下添加一个TextBox 控件。
- 6. 运行应用程序并观察通过点击C1ToolbarButtons以执行常用的剪切板指令(粘贴,拷贝和剪切) 。

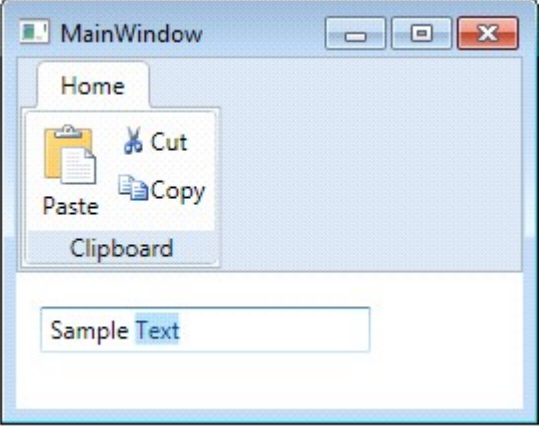

第二部分: 创建自定义指令

如果在指令库中的指令不能满足您的需求,此时您可以创建您自己的指令,您仅需通过实现ICommand接口实现自定义指令,WPF 提供了一个名为RoutedCommand(及 RoutedUICommand)的具体实现,通过元素树来定义一个指令路由。 以下步骤将介绍如何使用RoutedCommands来添加一个自定义指令到C1Toolbar。

- 1. 使用第一部分的示例,打开隐藏代码文件。
- 2. 定义一个名为ClearCommand的RoutedCommand,该指令将用于清除页面中TextBox 的文本。

public static RoutedCommand ClearCommand = new RoutedCommand();

1. 创建一个事件处理以定义指令逻辑。

//执行ClearCommand逻辑 private void ExecutedClearCommand(object sender, ExecutedRoutedEventArgs e)

```
{ textBox1.Clear(); 
}
```
C#

 $\overline{2}$ 创建另一个事件处理以决定指令是否能被执行,当一个指令不能被执行时,与指令相关联的Toolbar按钮将变成灰色并禁用。

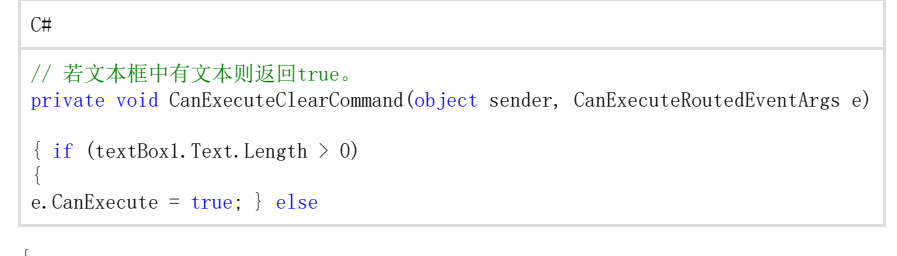

```
{
e.CanExecute = false;
}
```
3. } 下一步,创建一个CommandBinding以关联事件处理的指令,当指令调用时,元素树将被遍历以查找

CommandBinding对象,将以下代码放到InitializeComponent 后来调用您的页面:

```
C#CommandBinding customCommandBinding = new CommandBinding(ClearCommand,
ExecutedClearCommand, CanExecuteClearCommand); 
// 添加CommandBinding到根元素
this.CommandBindings.Add(customCommandBinding);
```
- 1. 在包含C1Toolbar的XAML中,在分组中添加一个新的C1ToolbarButton并名为Application。
- 2. 在代码中设置Command 属性为静态指令。

```
XAML
<c1:C1ToolbarGroup Header="Application">
<c1:C1ToolbarButton LabelTitle="Clear Text" Command="{x:Static local:MainWindow.ClearCommand}" LargeImageSource="/R
esources/clear.png"/> </c1:C1ToolbarGroup>
```
3. 运行应用程序并观察当工具栏按钮被点击时,ClearCommand 将通过遍历元素树查找项关联的CommandBinding,如果找到则相关联的事 件处理将调用您的指令逻辑并执行。

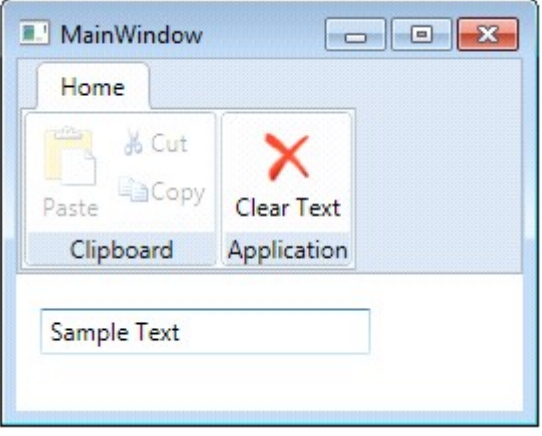

## 第三部分: MVVM中使用指令

指令操作是MVVM(Model-View-ViewModel)设计模式的重要部分,它将UI从业务逻辑中分离开来,WPF版版 Toolbar支持指令框架并应用于广泛 使用的MVVM模式中,在MVVM设计的应用程序中,指令目标常常在ViewModel中完成,其并不是UI元素树的部分,因此,在MVVM中使用RoutedCom mand并不是一个好的ICommand实现,您可以使用一个特别的实现如DelegateCommand 或 RelayCommand,可以使您的View 绑定到非UI元素树的对象。以下步骤介绍如何使用RelayCommand 类和C1Toolbar 创建第二部分相同的自定义指令。

1. 创建一个名为MainViewModel的新类以实现INotifyPropertyChanged 接口,该类将作为我们包含C1Toolbar View的ViewModel。

```
C#
class MainViewModel : System.ComponentModel.INotifyPropertyChanged 
{ private string textValue = ""; public string TextValue 
{ get { return textValue; 
\} set \cdottextValue = value; 
OnPropertyChanged("TextValue"); 
} } 
private RelayCommand clearCommand; public ICommand ClearCommand 
\{ get \} if (clearCommand == null)
{ clearCommand = new RelayCommand(param => this.Clear(), param => this.CanClear()); } return clearCommand;
} } 
private bool CanClear() 
{ return textValue. Length > 0;
} 
private void Clear() 
{ 
TextValue = "";} public event PropertyChangedEventHandler PropertyChanged; 
protected void OnPropertyChanged(string propertyName) 
{ PropertyChangedEventHandler handler = PropertyChanged; 
if (handler != null) 
{ handler(this, new PropertyChangedEventArgs(propertyName));
```
该类使用RelayCommand,它是DelegateCommand轻量级的变体,两个ICommand的实现允许您将指令逻辑作为参数委托给方法进行传递,指令目 标不是UI元素树的部分,RelayCommand 和 DelegateCommand 类不是WPF框架的组成部分,且不能通过MVVM工具箱在线查找。

1. 添加RelayCommand 类到您的项目中。

} } }

```
C#// / \langlesummary>
/// 该类允许将指令逻辑作为参数委托给方法传递, /// 并使一个View绑定指令到非元素树的对象。
/// </summary> public class RelayCommand : ICommand 
{ 
#region Fields 
readonly Action<object> _execute; readonly Predicate<object> _canExecute;
#endregion // Fields #region Constructors 
public RelayCommand(Action<object> execute)
: this(execute, null) 
{ } 
public RelayCommand(Action<object> execute, Predicate<object> canExecute) 
{ if (execute = null) throw new ArgumentNullException("execute");
eexecute = execute;
_canExecute = canExecute; 
} 
#endregion // 构造函数
#region ICommand Members 
<ac:structured-macro ac:name="unmigrated-wiki-markup" ac:schema-version="1"
ac:macro-id="1781b40d-c8ad-4371-8626-204fc33f1574"><ac:plain-text-body><![CDATA[ [DebuggerStepThrough] public bool
CanExecute(object parameter) 
]]></ac:plain-text-body></ac:structured-macro>
{ return _canExecute == null ? true : _canExecute(parameter); 
} public event EventHandler CanExecuteChanged
```

```
{ add { CommandManager.RequerySuggested += value; } remove { CommandManager.RequerySuggested -= value; } }
public void Execute(object parameter)
{
```

```
_execute(parameter);
}
```
#endregion // ICommand成员

}

2. 为了绑定到ViewModel,需要添加以下XAML 到您包含C1Toolbar 的View上方:

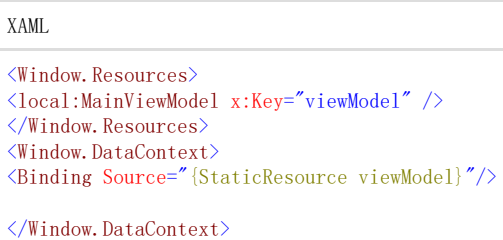

3. 此时添加以下工具栏分组到您在第一部分创建的C1Toolbar 。 添加到您ViewModel 的XAML将作为资源绑定到Window或UserControl的DataContext中。

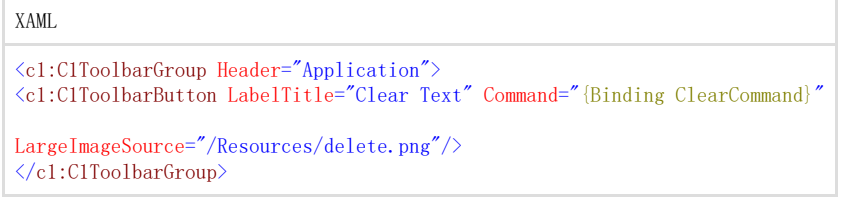

- 该工具栏分组包含一个带有Command属性的C1ToolbarButton,Command绑定到ViewModel定义的ClearCommand。
- 4. 由于指令遵循MVM优秀的特性,文本框的 Text 属性也应该绑定到ViewModel的值,如果我们希望在上面应用业务逻辑,则需要绑定Te xt 属性到ViewModel中定义的TextValue。

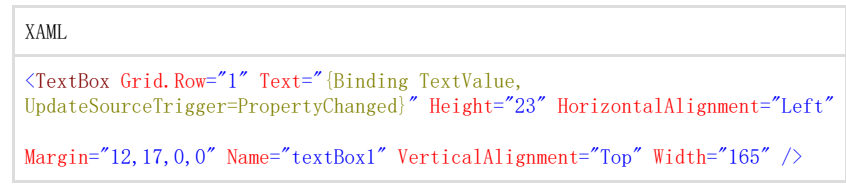

通过将UpdateSourceTrigger 设置为 PropertyChanged, 在ViewModel中的TextValue属性将可以在任何时刻更新Text值, 而不是只有 当文本框失去焦点时。

5. 运行应用程序并观察行为中的自定义RelayCommand 。

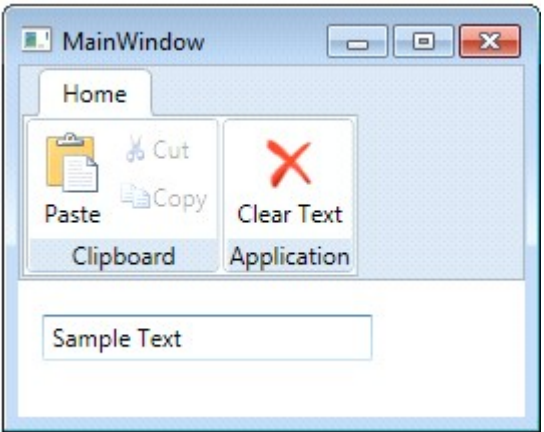

通过MVVM设计模式来降低UI与业务逻辑之间的耦合度,对于您的应用开发是非常实用的。